# Guia Rápido de Configuração de Rede

## Conectar à rede usando um roteador

Ao usar um roteador, você pode conectar seu computador e 1 ~ 3 máquinas de DVR à Internet, compartilhando 1 conexão de Internet via xDSL ou modem por cabo.

Este guia de instalação visa usuários casuais, e não está dirigido aos profissionais de redes.

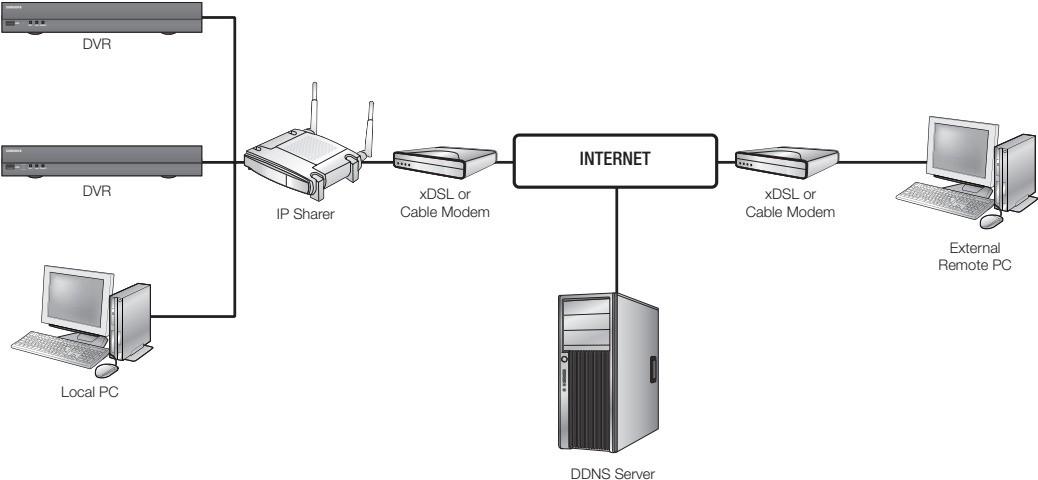

(www.samsungipolis.com)

Para uma utilização adequada do roteador, siga rigorosamente os passos 1 a 5. Configure seu roteador, computador e equipamentos DVR conforme descrito nas etapas que seguem.

- Passo 1. Conexão dos cabos
- Passo 2. Conectar o computador local ao roteador
- Passo 3. Conectar o DVR ao roteador
- Passo 4. Conectar o roteador à linha de serviço de Internet.
- Passo 5. Configurar o encaminhamento de porta do roteador
- Passo 6. Acessando o DVR usando o serviço de DDNS em um ambiente de IP dinâmico

### Passo 1. Conexão dos cabos

- **1.** Conecte a linha de serviço de Internet (xDSL/Modem por cabo) à porta de Internet (WAN) de seu roteador.
- **2.** Conecte os cabos Ethernet de seu computador e DVRs às portas LAN (1 a 4) do roteador.

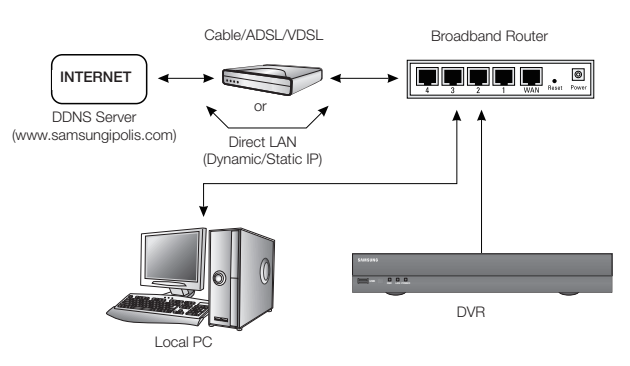

### Passo 2. Conectar o computador local ao roteador

#### Passo 2.1 Configuração da conexão

- **1.** Clique em [Iniciar (Start)] em seu computador.
- **2.** Abra o <Painel de Controle (Control Panel)>-<Conexões de Rede (Network Connections). Será exibida a janela de "Conexões de Rede (Network Connections)".
- **3.** Selecione <Conexão de Área Local (Local Area Connection> e faça um clique com o botão direito do mouse.
- **4.** Selecione <Propriedades (Properties)>.

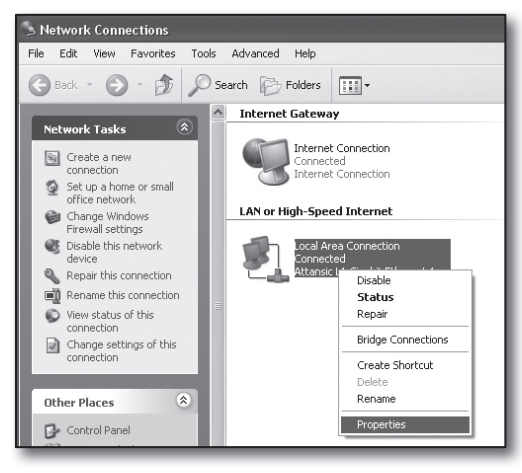

- **5.** Será exibida a janela de "Local Area Connection Properties" (Propriedades da conexão de área local).
- **6.** Selecione <Internet Protocol (TCP/IP) (Protocolo de Internet (TCP/IP))> e clique no botão [Propriedades (Properties)].

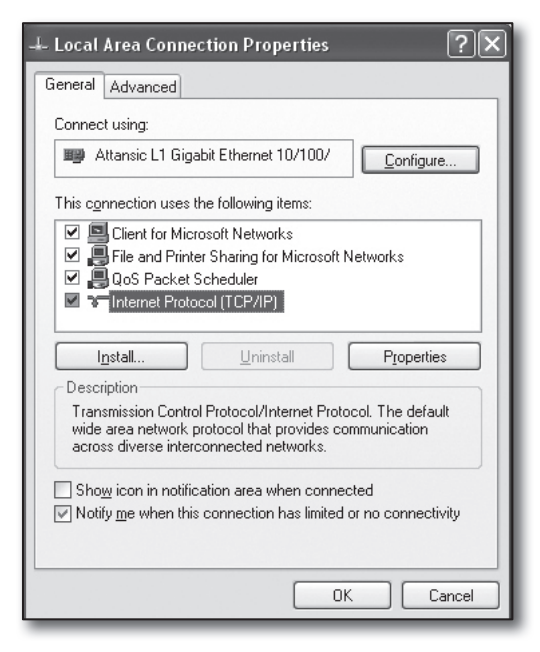

Português**-3**

- **7.** Selecione < Obter um endereço IP automaticamente (Obtain an IP address automatically) $> e <$  Obter um endereco de servidor DNS automaticamente (Obtain DNS server address automatically)>, e clique no botão [OK].
- **8.** Clique no botão [OK] para terminar a configuração.

#### Internet Protocol (TCP/IP) Properties வ General Alternate Configuration You can get IP settings assigned automatically if your network supports<br>this capability. Otherwise, you need to ask your network administrator for<br>the appropriate IP settings. **O Obtain an IP address automatically** ◯ Use the following IP address: IP address Subnet mask Default gateway: 1. Obtain DNS server address automatically ◯ Use the following DNS server addresses: Preferred DNS server: Alternate DNS server: Advanced... OK 11 Cancel

#### Passo 2.2 Confirmar a conexão

- **1.** Clique em [Iniciar (Start)] em seu computador.
- **2.** Clique em [Executar... (Run...)].
- **3.** No diálogo de comandos que aparece, escreva "cmd" na caixa <Abrir (Open)> e clique em [OK].
	- $\mathsf{L}$  cmd Onen:
- **4.** Na janela de comando DOS [cmd.exe], escreva "ipconfig" e pressione [Enter].

- **5.** Execute o Internet Explorer e digite o endereço IP do <Gateway Padrão (Default Gateway) > encontrado na janela "cmd.exe" no campo do endereço e pressione [Enter].
- **6.** Será exibida a página de logon do roteador se todas as conexões estiverem corretamente estabelecidas.

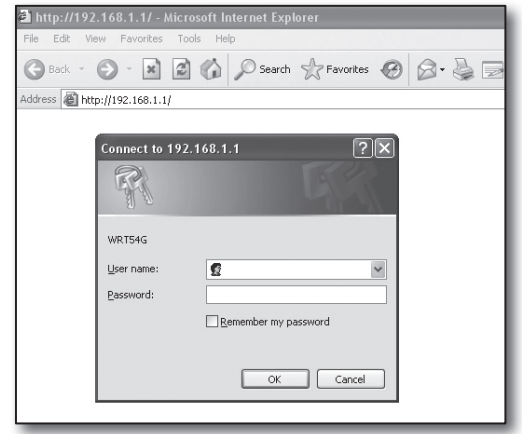

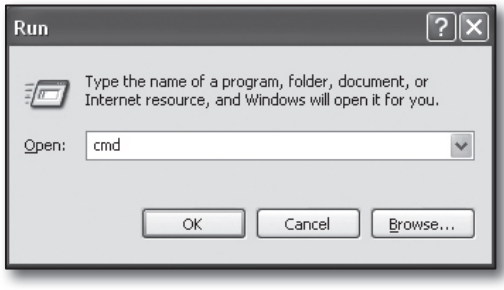

local<br>192.168.0.24<br>255.255.255.0<br>192.168.0.1

∝ C:\W|NDOWS\system32\cmd.exe<br>icrosoft Windows XP [Version 5.1.2600<br>C> Copyright 1985–2001 Microsoft Corp :<br>:\Documents and Settings\ksh>ipconfig .<br>indows IP Configuration

.<br>Documents and Settings\ksh}

et adapter Local Area Connection: Connection-specific DNS Suffix<br>IP Address. . . . . . . . . . . . .<br>Subnet Mask . . . . . . . . . . . . .<br>Default Gateway . . . . . . . . . . **7.** Se a conexão não se estabelecer, verifique todas as conexões dos cabos e vá para o passo 2.1 e selecione <Reparar (Repair)>.

Na janela de "Status da conexão de área local (Local Area Connection Status)", clique na aba de <Suporte (Support)> e verifique se o <Gateway Padrão (Default Gateway)> combina com aquele que encontrou em [cmd.exe] e verifique de novo a conexão.

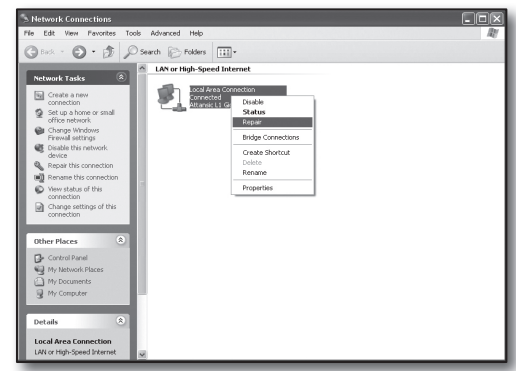

### Passo 3. Conectar o DVR ao roteador

### Passo 3.1 Configurar a instalação do roteador DVR

- **1.** Pressione o botão [MENU] no comando remoto.
- **2.** Use o botão esquerda/direta (◄►) para selecionar <Rede (Network)>.
	- O menu da rede ficará selecionado.
- **3.** Use os botões para cima/para baixo (▲▼) para passar ao <Modo de Conexão (Connection Mode)>, e pressione o botão [ENTER].
- 4. Selecione <Interface>. Será exibida a janela de configuração do modo de conexão.
- **5.** Use os botões de direção (▲▼◄►) para mover-se para um item desejado.
- **6.** Digite o <Endereço IP (IP Address)>.

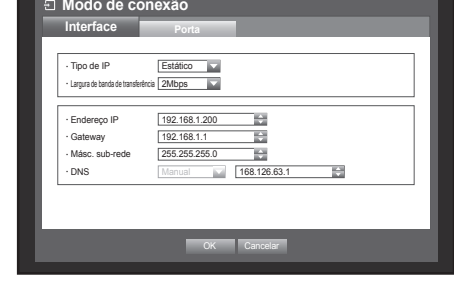

O endereço IP consiste em 4 campos, e os primeiros 3 campos devem ser os mesmos que os do endereço do <Gateway Padrão (Default Gateway)> do seu computador que pode ser encontrado no Passo 2, e o último campo deve ser um número desocupado (entre 2 e 254).

- $\equiv$  ex) IP : 192.168.1.200
- **7.** Digite o <Gateway> e <Máscara de Sub-rede (Subnet Mask)> iguais aos de seu computador encontrados no Passo 2.
- **8.** Defina a <Porta do dispositivo (Device Port)> e a <Porta HTTP (HTTP Port)>.

Defina a Porta do dispositivo e a Porta HTTP consultando a página seguinte.

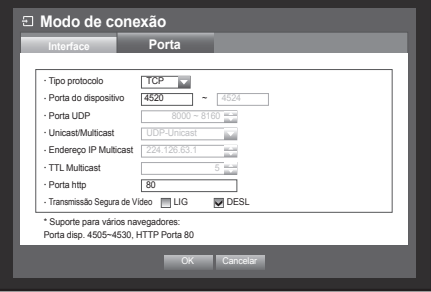

#### O que é a porta? Como é habitual, a <Porta HTTP (HTTP Port) > usa a porta 80. Se a porta não estiver definida, será automaticamente considerada como 80 no protocolo http. Por exemplo, http://www.yahoo.com e http://www.yahoo.com:80 são consideradas as mesmas Daí que, se a <Porta HTTP (HTTP Port)> tiver sido mudada para outra que não a 80, você precisará de especificar o endereço como: http://<IP ADDRESS>:<HTTP Port> ` ex) http://192.168.1.200:80 para conectar ao DVR usando o navegador da Internet. (Você só pode omitir a porta no endereço quando ela está definida como 80.) É recomendado definir o número da <Porta HTTP (HTTP Port)> entre 1024 e 65535. Se a porta não estiver definida como 80, o acesso poderá se encontrar restrito na configuração da política de segurança ou firewall de seu fornecedor de serviços. O DVR usa a <Porta HTTP (HTTP Port)> e a <Porta do dispositivo (Device Port)> para conexões web. A <Porta do dispositivo (Device Port)> é usada para receber vídeo do DVR para o navegador da Internet. <Device Port> is used for receiving video from DVR to internet browser.  $\blacksquare$  Ao configurar múltiplos DVR, as definições da <Porta HTTP (HTTP Port)> e da <Porta do dispositivo (Device Port)> devem ser configuradas de forma diferente para cada dispositivo.  $\equiv$  ex) DVR #1 Porta do dispositivo: 4520, Porta HTTP: 80 DVR #2 Porta do dispositivo: 50000, Porta HTTP: 2000

#### Passo 3.2. Verificar a conexão DVR em seu computador

- **1.** Execute o Internet Explorer, e digite o <Endereço IP (IP Address)> e a <Porta HTTP (HTTP Port)> do DVR no endereço, e pressione [Enter].
	- $\equiv$  ex) http://192.168.1.200:80
- **2.** Se a conexão se estabelecer adequadamente, será exibida a tela do Visualizador Web.
- **3.** Se a conexão falhar, verifique os Passos 1, 2 e 3 para confirmar a configuração da conexão.

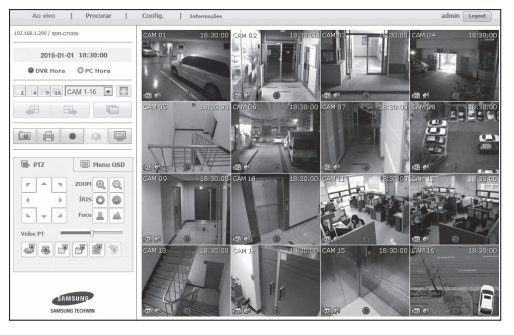

O método e os passos de configuração da conexão à Internet e os podem variar, por isso verifique o método aplicável ao seu roteador específico.

#### Tipos de conexão conforme seu serviço de Internet

Definir a conexão de Internet pode diferir de um tipo de serviço para outro, por isso, verifique seu ambiente antes de prosseguir e selecione o tipo de conexão apropriada.

- ~ DHCP(Dinâmico): ambiente IP que atribui um endereço IP automaticamente.
- ~ Estático(Fixo): ambiente IP que usa endereços IP públicos.
- ~ PPPoE: ambientes DSL comuns, que necessitam de ID de acesso ADSL e senha. Solicite o ID de usuário e a senha a seu fornecedor de serviço de Internet.
	- $\blacksquare$  O nome de cada um dos tipos descritos acima pode ser diferente entre fabricantes de roteadores.

#### Passo 4.1 Guia de conexão por roteadores

#### Passo 4.1-Caso 1. D-LINK DIR-330

- **1.** Execute o Internet Explorer e digite o <Gateway Padrão (Default Gateway)> encontrado no Passo 2 no campo do endereço e pressione [Enter].
- **2.** Quando surge a tela de logon do roteador, digite o <Nome de usuário (Username)> e <Senha (Password)>. Consulte o manual de utilizador do roteador para saber o ID de usuário e a senha.

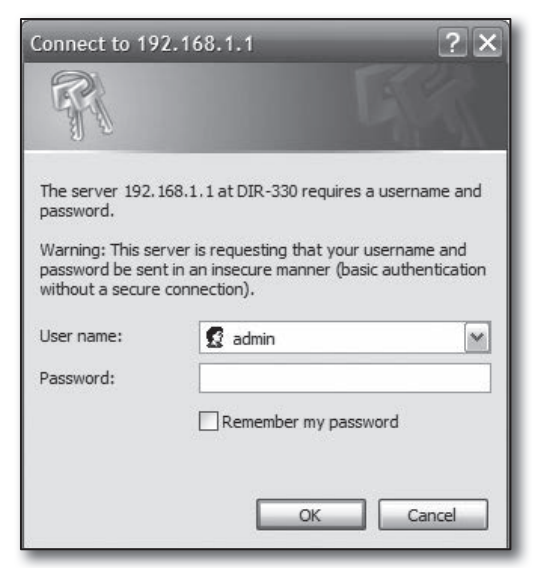

- **3.** Selecione o método de conexão à Internet no assistente de configuração de conexão e configuração manual. Selecionar o Assistente de Configuração de Conexão à Internet faz avançar automaticamente ao passo seguinte.
- **4.** Para configurações manuais, clique em <Configuração Manual (Manual Configure)>.

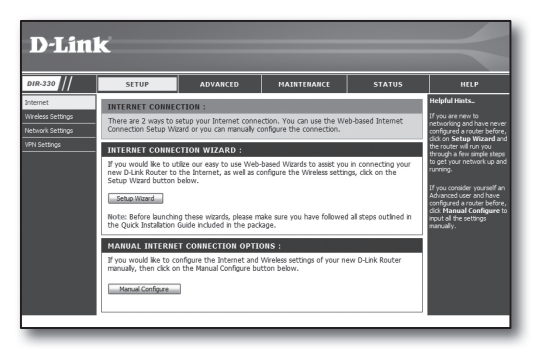

5. Selecione o <Tipo de Conexão à Internet (Internet Connection **DE INTERNET CONNECTION TYPE** Type)>.

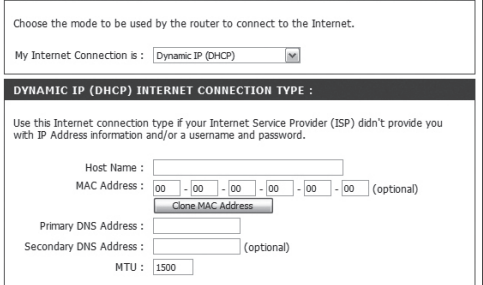

#### Ambiente de Endereço IP dinâmico

- **6.** Selecione <(IP Dinâmico (DHCP) (Dynamic IP (DHCP))>.
- **7.** Clique no botão [Salvar Definições (Save Settings)]

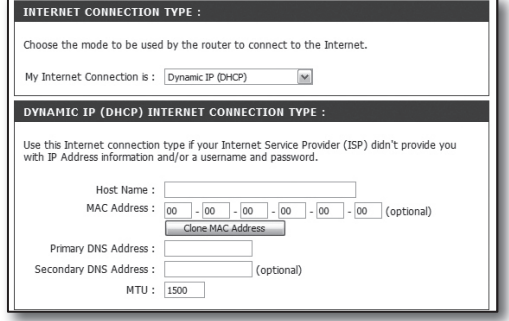

#### Ambiente de Endereço IP estático

- **6.** Selecione <IP Estático (Static IP)>.
- **7.** Digite o <Endereço IP (IP Address)>, <Máscara de Sub-rede (Subnet Mask)>, e <Endereço do Gateway do ISP (ISP Gateway Address) > atribuído pelo seu ISP.
- **8.** Click [Save Settings] button.

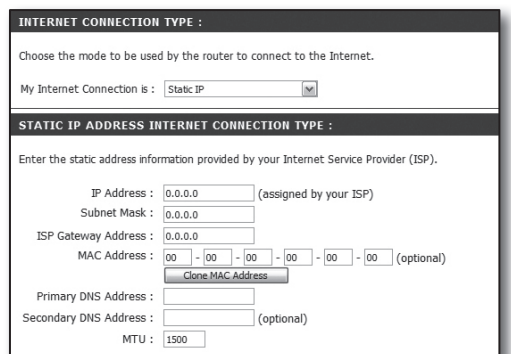

#### Ambiente ADSL

- **6.** Selecione <PPPoE (Usuário/Senha (PPPoE (Username/ Password))>.
- **7.** Digite seu <Nome de usuário (Username)> e <Senha (Password)>.

Solicite o nome de usuário e a senha a seu fornecedor de serviço de Internet.

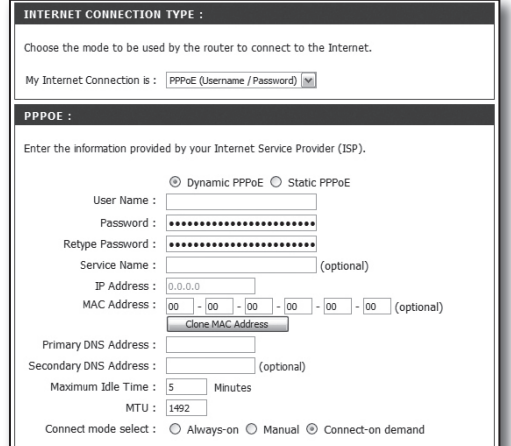

#### Passo 4.1-Caso 2. NETGEAR WGR614SS

- **1.** Execute o Internet Explorer e digite o <Gateway Padrão (Default Gateway)> encontrado no Passo 2 no campo do endereco e pressione **[Enter]**.
- **2.** Digite o nome de usuário e a senha quando for exibida a janela de logon do roteador. Consulte o manual de utilizador do roteador para saber o nome de usuário e a senha.

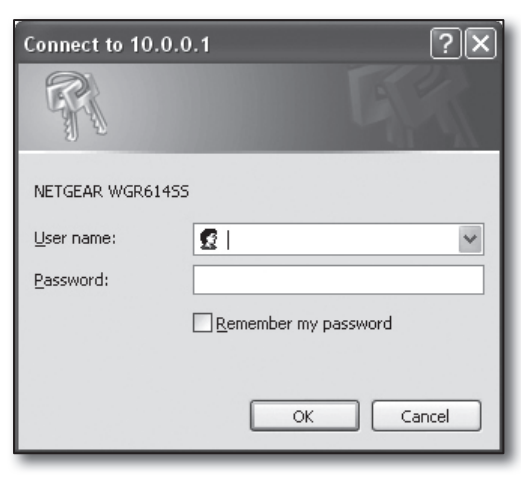

**3.** Clique em <Setup>-<Basic Settings> (Instalação->Definições básicas) no menu da esquerda. Clique em <Assistente de Configuração (Setup Wizard)> para configuração automática.

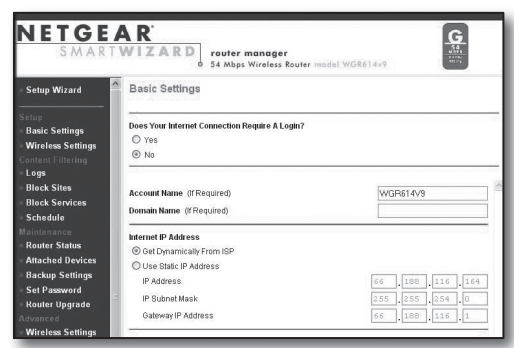

#### Ambiente de Endereço IP dinâmico

- **4.** Selecione <Obter dinamicamente do ISP (Get Dynamically From ISP)>.
- **5.** Clique no botão [Aplicar (Apply)].

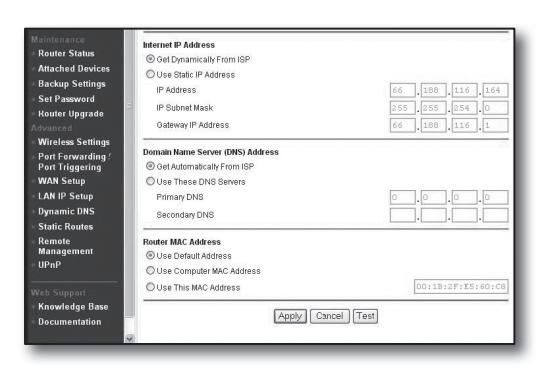

#### Ambiente de endereço IP dinâmico

- **4.** Selecione <Usar endereço IP estático (Use Static IP Address)>.
- **5.** Digite <Endereço IP (IP Address)>, <Máscara de Sub-rede IP> e <Gateway IP Address> (Endereço IP de Gateway).
- **6.** Clique no botão [Aplicar (Apply)].

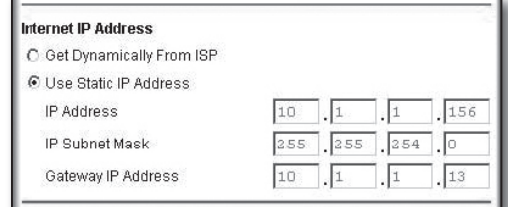

**THE REAL PROPERTY AND REAL PROPERTY** 

#### Para verificar a conexão

Depois de conectado, será exibido no topo da tela de configuração, o indicador de estado <Cliente DHCP (DHCPClient)>.

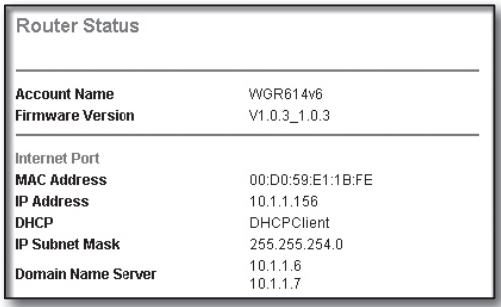

#### Passo 4.1-Caso 3. LINKSYS WRT54G

- **1.** Execute o Internet Explorer e digite o <Gateway Padrão (Default Gateway)> encontrado no Passo 2 no campo do endereço e pressione [Enter].
- **2.** Quando surge a tela de logon do roteador, digite o <Nome de usuário (Username)> e <Senha (Password)>. Consulte o manual de utilizador do roteador para saber o ID de usuário e a senha.

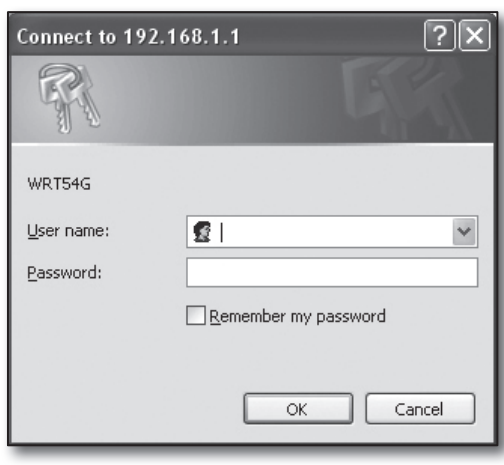

- **3.** Clique em <Configuração de Internet (Internet Setup)>.
- **4.** Selecione o <Tipo de Conexão à Internet (Internet Connection Type)>.

De acordo com sua seleção de tipo de conexão, serão exibidas diferentes telas de definições.

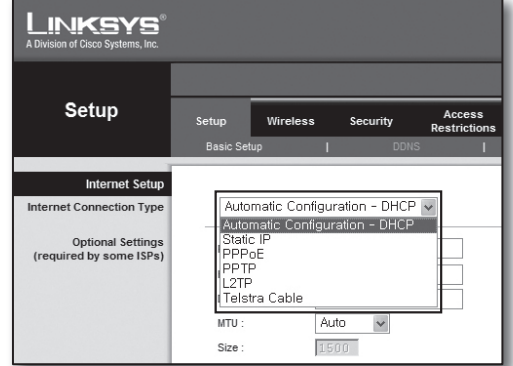

#### Ambiente de Endereço IP dinâmico

- **5.** Selecione <Configuração automática DHCP (Automatic Configuration – DHCP)>.
- **6.** Clique no botão [Salvar Definições (Save Settings)] em baixo.

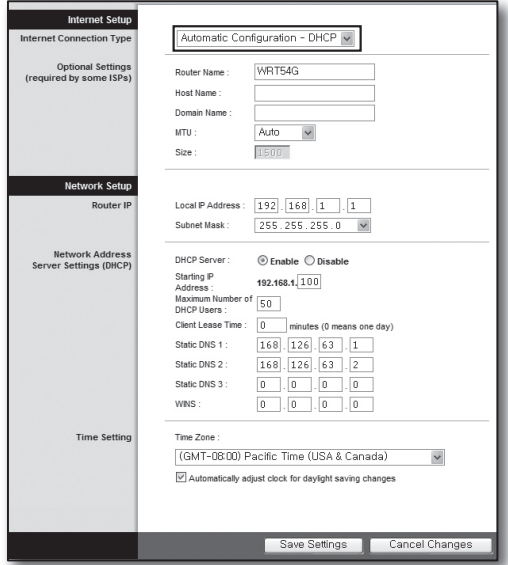

#### Ambiente de endereço IP dinâmico

- **5.** Selecione <IP Estático (Static IP)> .
- **6.** Digite o <Internet IP Address> (Endereço IP de Internet), <Máscara de Sub-rede (Subnet Mask)>, e <Gateway> atribuídos por seu ISP.
- **7.** Clique no botão [Salvar Definições (Save Settings)] em baixo.

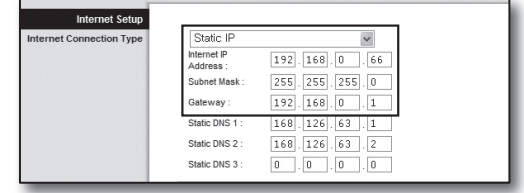

#### Ambiente ADSL

- **5.** Selecione <PPPoE>.
- **6.** Digite seu <Nome de usuário (Username)> e <Senha (Password)>. Solicite o nome de usuário e a senha a seu fornecedor de serviço de Internet.
- **7.** Clique no botão [Salvar Definições (Save Settings)] em baixo.

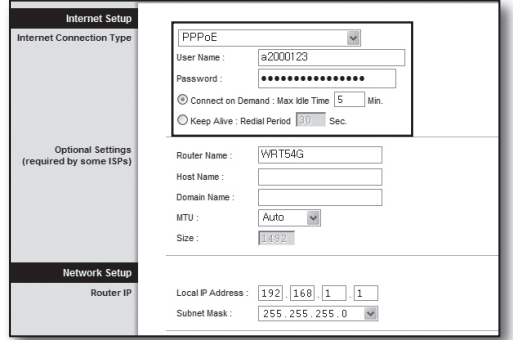

**8.** Depois de terminar, será exibida a tela de conclusão.

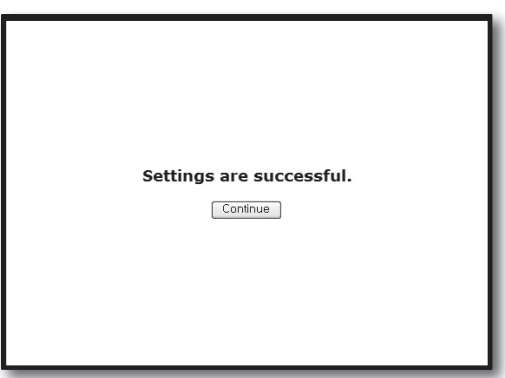

#### Passo 4.1-Caso 4. BELKIN F5D8236-4

**1.** Execute o Internet Explorer e digite o <Gateway Padrão (Default Gateway)> encontrado no Passo 2 no campo do endereco e pressione **[Enter]**.

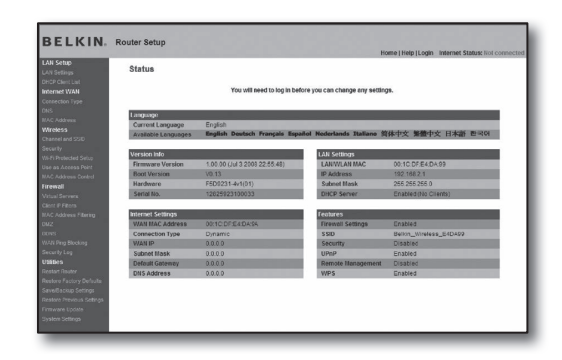

**2.** Clique em <WAN (WAN)>-<Tipo de Conexão (Connection Type)>.

Selecione o seu tipo de serviço de Internet.

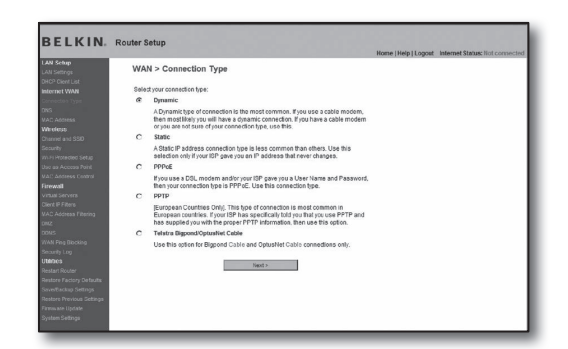

#### Ambiente de Endereço IP dinâmico

- **3.** Selecione <Dinâmico (Dynamic)> para o tipo de conexão e clique no botão [Seguinte (Next)].
- **4.** Digite o <Nome do Anfitrião (Host Name)> e clique no botão [Aplicar alterações (Apply Changes)].
	- Se seu ISP lhe forneceu enderecos DNS específicos, clique em <WAN>-<DNS> e digite os endereços DNS fornecidos.

#### Ambiente de endereço IP dinâmico

- **3.** Selecione <Estático (Static)> para o tipo de conexão e clique no botão [Seguinte (Next)].
- **4.** Digite o <Endereço IP (IP Address)> atribuído por seu ISP.
- **5.** Digite a <Máscara de Sub-rede (Subnet Mask)> e o <Endereço de Gateway do ISP (ISP Gateway Address)>.
- **6.** Clique no botão [Aplicar alterações (Apply Changes)].

#### Ambiente ADSL

- **3.** Selecione <PPPoE> para o tipo de conexão e clique no botão [Seguinte].
- **4.** Digite seu nome de usuário e senha. Solicite o nome de usuário e a senha a seu fornecedor de serviço de Internet.
- **5.** Clique no botão [Aplicar alterações (Apply Changes)].

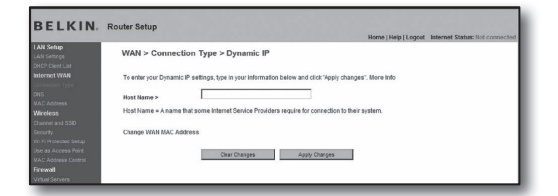

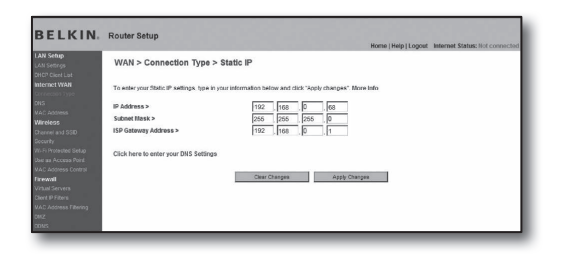

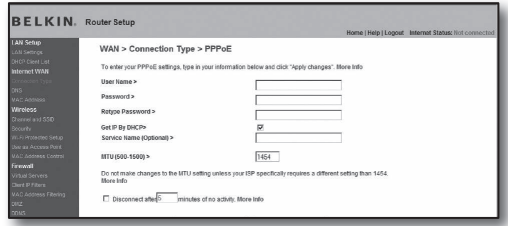

#### Para verificar a conexão

Depois de conectado, será exibido no topo da tela de configuração, o indicador de estado <Conexão (Connection)>

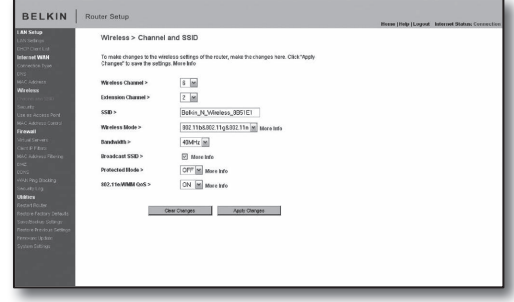

#### Passo 4.1-Caso 5. TRENDNET TEW-652BRP

- **1.** Execute o Internet Explorer e digite o <Gateway Padrão (Default Gateway)> encontrado no Passo 2 no campo do endereço e pressione [Enter].
- **2.** Digite o nome de usuário e a senha quando for exibida a janela de logon do roteador. Consulte o manual de utilizador do roteador para saber o ID de usuário e a senha.

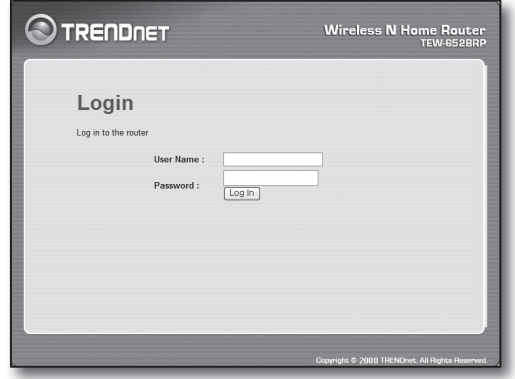

- **3.** Clique <WAN> no menu da esquerda da tela de definições.
- **4.** Selecione seu <Tipo de Conexão (Connection Type)>.

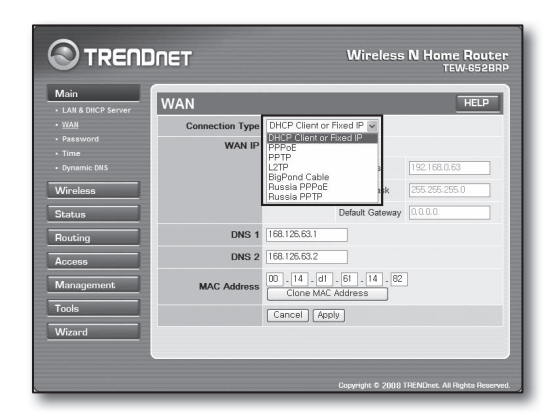

#### Ambiente de Endereço IP dinâmico

- **5.** Selecione <Cliente DHCP ou IP Fixo (DHCP Client or Fixed  $IP$ ) $>$ .
- **6.** Clique em <Obter IP automaticamente (Obtain IP Automatically)>.
	- Se seu ISP lhe forneceu endereços DNS específicos, clique em <WAN>-<DNS> e digite os endereços DNS fornecidos.
- **7.** Clique no botão [Aplicar (Apply)] em baixo.

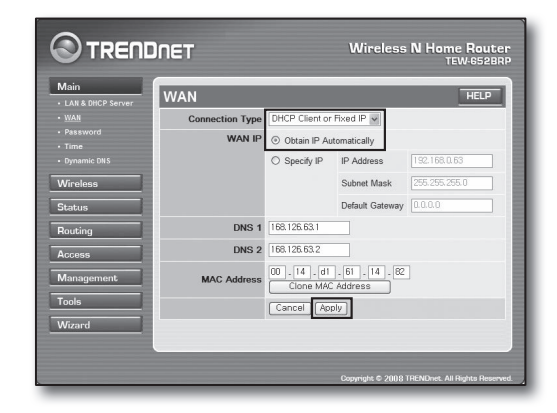

#### Ambiente de endereço IP dinâmico

- **5.** Selecione <Cliente DHCP ou IP Fixo (DHCP Client or Fixed  $IP$ ) $>$ .
- **6.** Selecione <Especificar IP (Specify IP)>.
- **7.** Digite o <Endereço IP (IP Address)>, <Máscara de Sub-rede (Subnet Mask)>, e <Gateway Padrão (Default Gateway)>.
- **8.** Digite <DNS1> e <DNS2>.
	- Se seu ISP lhe forneceu endereços DNS específicos, clique em <WAN>-<DNS> e digite os endereços DNS fornecidos.
- **9.** Quando terminar, clique no botão [Aplicar (Apply)] em baixo.

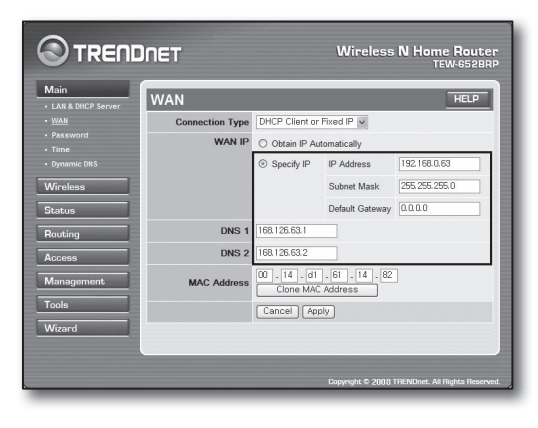

#### Ambiente ADSL

- **5.** Selecione <PPPoE>.
- **6.** Selecione o método apropriado para obter o endereço <WAN  $IP<sub>2</sub>$ .
- **7.** Digite o <Nome do serviço (Service Name)>, <Nome de usuário (Username)> e <Senha (Password)>. Solicite o nome de usuário e a senha a seu fornecedor de serviço de Internet.

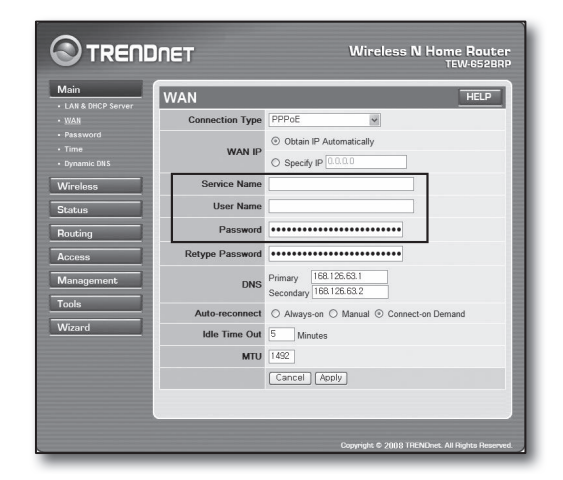

#### Para verificar a conexão

8. Clique em <Status>-<Informação do dispositivo> no menu da esquerda e verifique o status atual do servidor em <Servidor DHCP (DHCP Server)> sob a categoria LAN. Quando a conexão é estabelecida com êxito, apresenta <Tabela DHCP Ativada (Enabled DHCP Table)>.

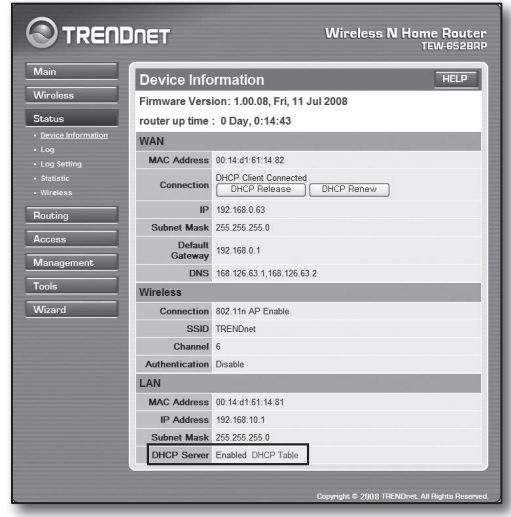

#### Passo 4.2 Verificar a conexão à Internet

- **1.** Execute o Internet Explorer em seu computador.
- **2.** Execute o Internet Explorer e digite o <Gateway Padrão (Default Gateway)> encontrado no Passo 2 no campo do endereco e pressione **[Enter]**.

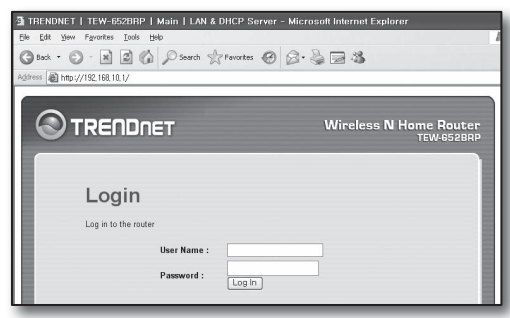

- **3.** Clique na aba do Status no menu do roteador.
- **4.** Verifique o status da conexão WAN (Internet) e o endereço IP da WAN (Internet).
- **5.** Quando a conexão é estabelecida com êxito, apresenta a mensagem <Cliente DHCP conectado (DHCP Client Connected)> e o IP WAN (Internet) exibe um endereço.
- **6.** Usando o Internet Explorer, acesse a Yahoo, Google e outros bem conhecidos servidores web.
- **7.** Se a conexão estiver adequadamente definida, o Internet Explorer apresenta a página visitada do servidor web de forma correta.
- **8.** Se a conexão falhar, vá ao Passo 4 e verifique de novo.

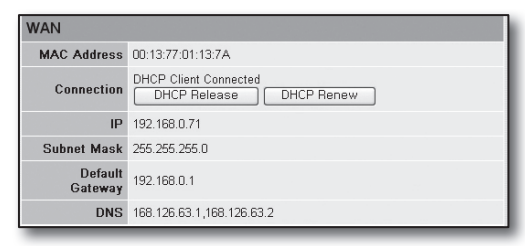

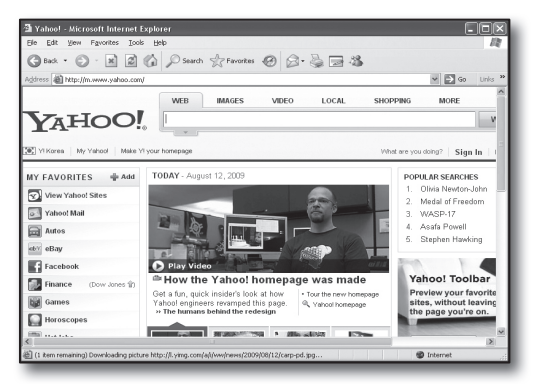

# Passo 5. Encaminhamento de porta

O encaminhamento de porta deve ser configurado para acessar do exterior da rede do roteador para um computador ou DVR que esteja ligado ao roteador.

Configure o encaminhamento de porta de seu roteador como se segue.

#### O que é o encaminhamento de porta?

É uma função de mapeamento de <IP WAN (Internet) do Roteador:Porta (Router's WAN (Internet) IP:Port)> para o <IP do DVR:Porta (DVR's IP:Port)>, que ajuda a abrir um canal de comunicação entre o interior e o exterior da LAN privada

Dado que um DVR usa 2 portas de comunicação, a configuração do encaminhamento de porta deve ser feita para ambas as portas.

J ` Se apenas a <Porta HTTP (HTTP Port)> estiver configurada para encaminhamento de porta: O acesso através do navegador da Internet é possível mas o vídeo não será recebido porque a <Porta do dispositivo (Device Port)> para comunicação de dados de vídeo não está configurada para encaminhamento de porta. Se apenas a <Porta HTTP (HTTP Port)> estiver configurada para encaminhamento de porta: O acesso através do navegador da Internet é impossível porque a <Porta HTTP (HTTP Port)> para a comunicação não está configurada para encaminhamento de porta.

São explicados abaixo os métodos de encaminhamento de porta para cada roteador.

Para outros roteadores não considerados aqui, consulte o manual de utilizador desse roteador.

#### Passo 5.1 Guia de encaminhamento de portas por roteadores

Execute o Internet Explorer e introduza o <Gateway Padrão (Default Gateway)> do computador, que é o endereço IP do roteador, que encontrou no Passo 2, no campo do endereço e pressione [Enter].

#### Passo 5.1-Caso 1. D-LINK DIR-330

- **1.** Selecione <Avançado (Advanced)>.
- **2.** Defina a <Porta HTTP (HTTP Port)> para encaminhamento de porta.

2<sup>-1</sup>. Marque a <Caixa de seleção (Checkbox) > para a selecionar.

2<sup>-2</sup>. Digite um nome para a porta DVR no campo do <Nome (Name)>.  $=$  ex) DVR1

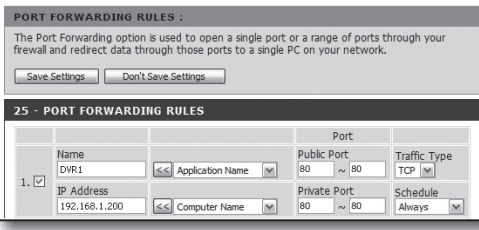

- 2-3. Na <Porta Pública (Public Port)>, digite a <Porta HTTP (HTTP Port)> definida no Passo 3.  $\equiv$  ex) 80~80
- 2<sup>-4</sup>. Na <Porta Privada (Private Port)>, digite a <Porta HTTP (HTTP Port)> definida no Passo 3.  $\equiv$  ex) 80~80
- 2-5. No <Endereço IP (IP Address)>, introduza o endereço IP do DVR definido no Passo 3.  $\equiv$  ex) 192.168.1.200
- 2-6. Para o <Tipo de Tráfego (Traffic Type)>, selecione <Qualquer (Any)>.
- **3.** Defina a <Porta HTTP (HTTP Port)> para encaminhamento de porta.

3<sup>-1</sup>. Marque a <Caixa de seleção (Checkbox) > para a selecionar.

3<sup>-2</sup>. Digite um nome para a porta DVR no campo do <Nome (Name)>.

- $\equiv$  ex) DVR2
- 3<sup>-3</sup>. Na <**Porta Pública (Public Port)>**, digite a <**Porta HTTP (HTTP Port)>** definida no Passo 3.
	- $\equiv$  ex) 4520~4524
- 3-4. Na <Porta Privada (Private Port)>, digite a <Porta do dispositivo (Device Port)> definida no Passo 3.  $\equiv$  ex) 4520~4524
- 3<sup>-5</sup>. No <Endereço IP (IP Address)>, introduza o endereço IP do DVR definido no Passo 3.
	- $\equiv$  ex) 192.168.1.200
- **4.** Depois de terminar, clique no botão [Salvar Definições (Save Settings)].

#### Passo 5.1-Caso 2. NETGEAR 614SS

- **1.** Clique em <Encaminhamento de Porta/Ativação de Porta (Port Forwarding / Port Triggering)> no menu da esquerda.
- **2.** Selecione <Encaminhamento de Porta (Port Forwarding)>.
- **3.** Defina a <Porta HTTP (HTTP Port)> para encaminhamento de porta.

3-1. Defina <Adicionar Serviço Personalizado (Add Custom Service) > para encaminhamento de porta.

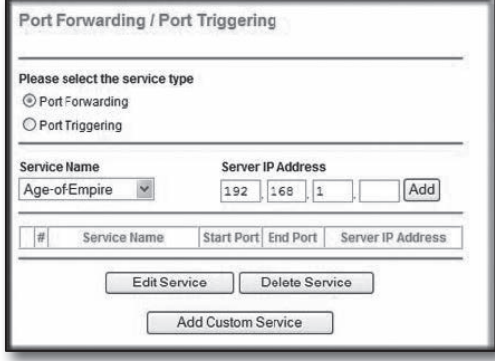

25 - PORT FORWARDING RULES Port  $\begin{array}{c|c}\n\text{Public Port} \\
\hline\n80 & \sim 80\n\end{array}$ Name Traffic Type DVR1  $\leq$  Application Name  $\sim$  $TCP \triangleright\blacksquare$  $1. \Box$ **IP Address** Private Port Schedule<br>Always 192.168.1.200  $\leq$  Computer Name  $\boxed{\mathbf{v}}$ 80 80 Public Purl<br> $4520$   $\sim$   $4524$ Name  $\frac{Inaffic\ type}{\text{TCP}\ \boxed{\text{w}}}$ DVR<sub>2</sub> SS Application Name  $\overline{\mathbf{v}}$  $2.|\nabla|$ IP Address Private Port<br> $4520 \times 45$ Schedule 192.168.1.200 SS Computer Name  $\overline{\mathbf{v}}$ Always

3<sup>-2</sup>. Digite um nome para a porta DVR no campo do <Nome do serviço (Service Name)>.

 $=$  ex) DVR1

3<sup>-3</sup>. Digite a <Porta Inicial (Starting Port)> e <Porta (Ending Port)> fazendo-as coincidir com a da <Porta (HTTP Port)> definida no Passo 3.

 $=$  ex) 80

3<sup>-4</sup>. No <Endereço IP do Servidor (Server IP Address) digite o endereço IP do DVR definido no Passo 3.

- ex) 192.168.1.200
- 3<sup>-5</sup>. Clique no botão [Aplicar (Apply)] para terminar a configuração.
- **4.** Defina a <Porta HTTP (HTTP Port)> para encaminhamento de porta.

#### 4-1. Clique no botão <Adicionar Serviço Personalizado (Add Custom Service)>.

4-2. Digite um nome para a <Porta do dispositivo (Device Port) > do DVR no campo do <Nome do serviço (Service Name)>

 $=$  ex) DVR2

4-3. Digite a <Start Port> (Porta Inicial) e <End Port> (Porta Final) fazendo-as coincidir com a da <Porta do dispositivo (Device Port)> definida no Passo 3.

- $\equiv$  ex) 4520,4521,4522,4523,4524
- 4-4. No <Endereço IP do Servidor (Server IP Address)>, introduza o endereço IP do DVR definido no Passo 3.
	- $\equiv$  ex) 192.168.1.200
- 4-5. Clique no botão [Aplicar (Apply)] para terminar a configuração.

#### Passo 5.1-Caso 3. LINKSYS WRT54G

- **1.** Clique em <Aplicativos & Jogos (Applications & Gaming)>.
- **2.** Defina a <Porta HTTP (HTTP Port)> para encaminhamento de porta.

2<sup>-1</sup>. Digite um nome para a porta DVR no campo <Aplicação (Application)>.

- ex) DVR1
- 2<sup>-2</sup>. Nos campos <Início (Start)> e <Fim (End)>, digite a <Porta HTTP (HTTP Port)> definida no Passo 3.

 $=$  ex) 80

2<sup>-3</sup>. Selecione [Ambos (Both)] para o <Protocolo (Protocol)>.

2-4. No <Endereço IP (IP Address)>, introduza o endereço IP do DVR definido no Passo 3.

 $\equiv$  ex) 192.168.1.200

2-5. Marque a caixa de seleção da coluna <Ativar (Enable)> para a porta especificada

**3.** Defina a <Porta HTTP (HTTP Port)> para encaminhamento de porta.

3<sup>-1</sup>. Digite um nome para a porta DVR no no campo <Aplicação (Application)>.

- $\equiv$  ex) DVR2
- 3-2. Nos campos <Início (Start)> e <Fim (End)>, digite a <Porta do dispositivo (Device Port)> definida no Passo 3
- 3<sup>-3</sup>. Selecione [Ambos (Both)] para o <Protocolo (Protocol)>.
- 3<sup>-4</sup>. No <Endereço IP (IP Address)>, introduza o endereço IP do DVR definido no Passo 3.
	- ex) 192.168.1.200

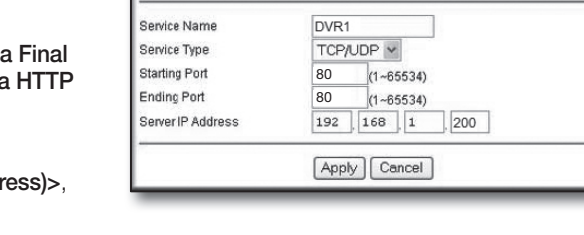

Ports - Custom Services

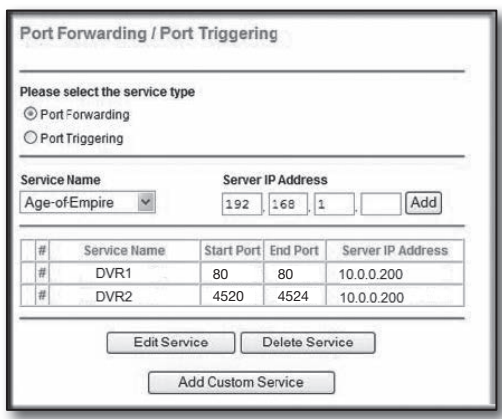

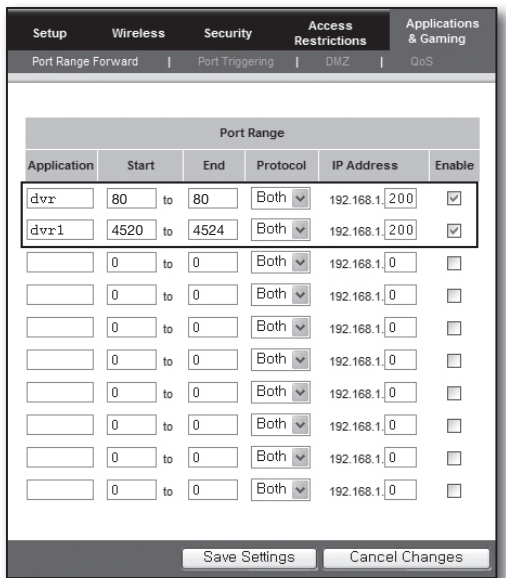

Português**-16** 3-5. Marque a caixa de seleção da coluna <Ativar (Enable)>para a porta especificada.

- **4.** Clique no botão [Salvar Definições (Save Settings)] ao fundo.
- **5.** Depois de terminar, será exibida a tela de conclusão.

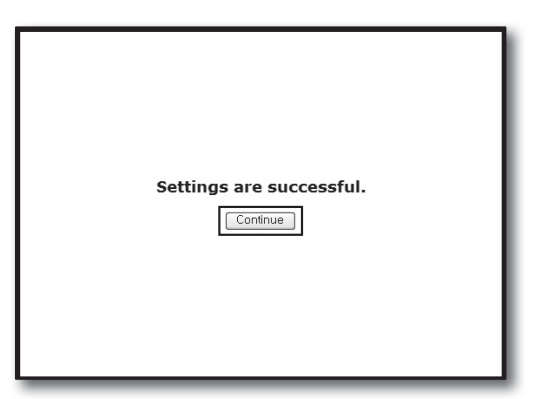

#### Passo 5.1-Caso 4. BELKIN F5D8236-4

**1.** Clique em <Firewall>-<Virtual Servers> (Servidores Virtuais) no menu da esquerda.

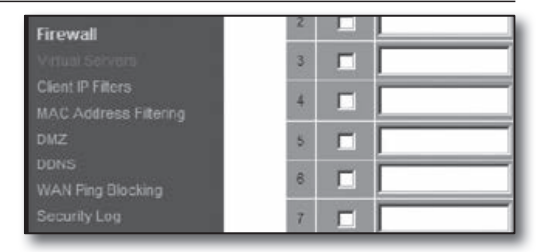

**2.** Defina a <Porta HTTP (HTTP Port)> para encaminhamento de porta.

2<sup>-1</sup>. Marque a caixa de seleção <Ativar (Enable) > para marcar a selecionada.

- 2<sup>-2</sup>. Digite um nome para a porta DVR no campo da <Descrição (Description)>.
	- $\equiv$  ex) DVR1
- 2-3. Na <Porta de entrada (Inbound port)>, digite a <Porta HTTP (HTTP Port) > definida no Passo 3.
	- $-$  ex) 80
- 2-4. Para o <Tipo (Type)>, selecione [Any (Qualquer)].
- 2<sup>-5</sup>. No <**Endereço IP Privado (Private IP address)**>, introduza o endereço IP do DVR definido no Passo 3.
	- ex) 192.168.1.200
- 2-6. No campo da <Porta Privada (Private Port)>, digite a <Porta HTTP (HTTP Port)> definida no Passo 3.  $=$  ex) 80
- **3.** Defina a <Porta HTTP (HTTP Port)> para encaminhamento de porta.

3<sup>-1</sup>. Marque a caixa de seleção <Ativar (Enable) > para marcar a selecionada.

3<sup>-2</sup>. Digite um nome para a porta DVR no campo da <Descrição (Description)>.

 $\equiv$  ex) DVR2

- 3-3. Na <Porta de entrada (Inbound port)>, digite a <Porta do dispositivo (Device Port)> definida no Passo 3.
	- $\equiv$  ex) 4520,4521,4522,4523,4524
- 3<sup>-4</sup>. Para o <Tipo (Type)>, selecione [Any (Qualquer)].
- 3-5. No <Endereço IP Privado (Private IP address)>, introduza o endereço IP do DVR definido no Passo 3.
	- ex) 192.168.1.200
- 3<sup>-6</sup>. Na <Porta Privada (Private Port)>, digite a <Porta do dispositivo (Device Port)> definida no Passo 3
	- $\equiv$  ex) 4520,4521,4522,4523,4524
- **4.** Depois de terminar, clique no botão [Aplicar alterações (Apply Changes)].

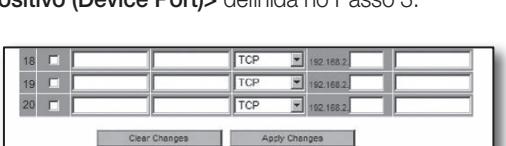

#### This function will allow you to route external (Internet) calls for services such as a web server (port 80), FTP<br>server (Port 21), or other applications through your Routerto your internal network. More info Clear Changes | Apply Changes Add Active Worlds  $\overline{\Xi}$ Clear entry  $\boxed{1 - x}$ Clear Enable Des  $\frac{1}{2}$  192.168.2 200 **IDVR**  $2$ TCP  $\sqrt{2}$  192.168.2  $3$ TCP  $\sqrt{2}$  192.168.2  $4$ TCP  $\frac{1}{2}$  192.168.2

Firewall > Virtual Servers

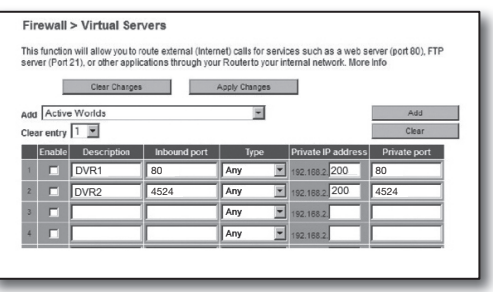

- **1.** Clique em <Access>-<Virtual Server> (Acesso->Servidor Virtual) no menu da esquerda.
- **2.** Defina a <Porta HTTP (HTTP Port)> para encaminhamento de porta.
	- 2<sup>-1</sup>. Selecione [Ativar (Enable)] para o item [Ativar (Enable)].
	- 2<sup>-2</sup>. Digite um nome para a porta DVR no campo do <Nome (Name)>.
		- $=$  ex) DVR1
	- 2<sup>-3</sup>. Selecione [TCP] para o item <Protocolo (Protocol)>.
	- 2-4. Nos campos <Porta Privada (Private Port)> e <Porta Pública (Public Port)>, digite a <Porta HTTP (HTTP
	- Port) > definida no Passo 3.
		- $-$  ex) 80
	- 2<sup>-5</sup>. No <LAN Server> (Servidor LAN), introduza o endereço IP do DVR definido no Passo 3.  $\equiv$  ex) 192.168.1.200
	- 2<sup>-6</sup>. Clique no botão [ADICIONAR (ADD)].
- **3.** Defina a <Porta do dispositivo (Device Port)> para encaminhamento de porta.
	- 3<sup>-1</sup>. Selecione [Ativar (Enable)] para o item [Ativar (Enable)].
	- 3<sup>-2</sup>. Digite um nome para a porta DVR no campo do <Nome (Name)>.
		- $=$  ex) DVR2
	- 3<sup>-3</sup>. Selecione [TCP] para o item <Protocolo (Protocol)>.
	- 3-4. Nos campos <Porta Privada (Private Port)> e <Porta

Pública (Public Port)>, digite a <Porta do dispositivo (Device Port)> definida no Passo 3.

- $\bullet$  ex) 4520,4521,4522,4523,4524
- 3<sup>-5</sup>. No <Servidor LAN>, introduza o endereço IP do DVR definido no Passo 3.
	- ex) 192.168.1.200
- 3<sup>-6</sup>. Clique no botão [ADICIONAR (ADD)].
- **4.** Configurações concluídas.

#### Passo 5.2. Verificar o encaminhamento de porta em seu computador

- **1.** Confirme mais uma vez o <WAN (Internet) IP> do roteador que foi marcado no Passo 4.2.
- **2.** Confirme mais uma vez a <Porta HTTP (HTTP Port)> do DVR marcada no Passo 3.1.
- **3.** Execute o Internet Explorer e digite http://<IP WAN (Internet)>:<Porta HTTP (HTTP Port)> no campo do endereço e pressione [Enter].
- **4.** Será exibida a tela do Visualizador Web do DVR se a configuração do encaminhamento de porta tiver sido feita corretamente.
- **5.** Se você não conseguir acessar o Visualizador Web ou se acessar mas sem que qualquer vídeo seja exibido, vá ao Passo 5.1 e verifique de novo.

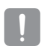

 $\blacksquare$  Se apenas a <Porta HTTP (HTTP Port)> estiver configurada para encaminhamento de porta: O acesso através do navegador da Internet é possível mas o vídeo não será recebido porque a <Porta do dispositivo (Device Port)> para comunicação de dados de vídeo não está configurada para encaminhamento de porta. Se apenas a <Porta HTTP (HTTP Port)> estiver configurada para encaminhamento de porta: O acesso através do navegador da Internet é impossível porque a <Porta HTTP (HTTP Port)> para a comunicação não está configurada para encaminhamento de porta.

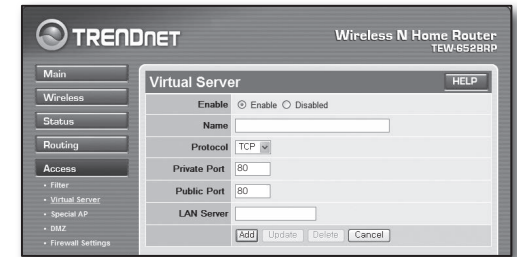

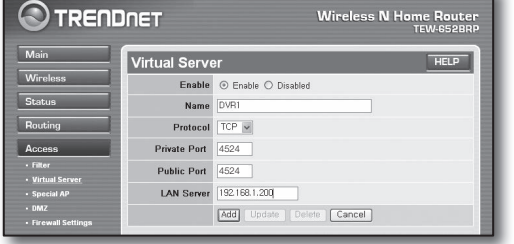

### Passo 6. Acessando o DVR usando o serviço de DDNS em um ambiente de IP dinâmico

Uma vez que o endereço IP WAN do roteador pode variar nas conexões xDSL/Cabo contratando alocações de IP dinâmico, é fornecido o DDNS (Dynamic Domain Name Server) para acessar o DVR com endereço DDNS fixo em ambientes de rede de IP dinâmico.

### Passo 6.1 Configuração DVR DDNS

- **1.** Use os botões para cima/para baixo (▲▼) na janela <Rede (Network)> para avançar até <DDNS>, e pressione o botão [ENTER].
- **2.** Use o teclado virtual para digitar as entradas de usuário.
	- consulte ""Usar o Teclado Virtual (Using Virtual Keyboard)".
- ~ Se estiver selecionado <OFF> ou <iPOLiS>, os campos de entrada estarão desativados.
- ~ Se selecionar <iPOLiS>, será exibido o "Endereço do Anfitrião DNS (DDNS Host Address)".
	- Digite seu ID definido no campo <ID do Produto (Product ID)>. Encontrará informação mais específica em "Configuração do DDNS iPOLiS".
	- Selecione <Usar (Use)> no menu de <Ligação Rápida (Quick connect)>. Depois de terminar a "Configuração do DDNS iPOLiS", você pode conectar seu DVR definido com o endereço <http://www.samsungipolis.com/sdrc75300home>.
		- ` O roteador usado deverá suportar a função Encaminhamento de Porta uPNP.
		- ` Note que o Encaminhamento de Porta uPNP não suporta o protocolo UDP.
		- ` Se o programa falha a leitura da Lista de Encaminhamento de Porta uPNP, tente de novo depois de reiniciar o computador e o roteador..
- **3.** Quando a configuração do DDNS estiver terminada, pressione <OK>.

#### Passo 6.2 Acesse o DVR usando o endereço DDNS

**1.** Execute o Internet Explorer e digite o endereço DDNS encontrado no Passo 6.1 no campo do endereço e pressione [Enter].

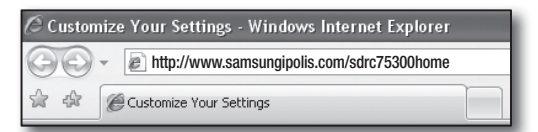

- **2.** Será exibida a tela do Visualizador Web do DVR.
- **3.** Se ocorrer falha ao acessar, vá ao Passo 6.1 e verifique mais uma vez as definições.

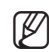

■ Poderá levar até 10 minutos a atualizar o endereço IP do roteador registrado no servidor DDNS. Quando o acesso falhar, volte a tentar após 10 minutos.

O DVR reporta seu endereço IP ao servidor DDNS a cada 10 minutos.

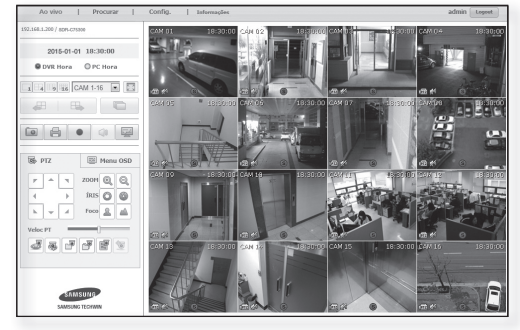

Configuração concluída.

Lembrando o endereço DDNS, o ID e senha, poderá conectar a seu DVR a partir de qualquer computador que esteja ligado à Internet.

Para mais informações de funcionamento, consulte o manual de usuário.

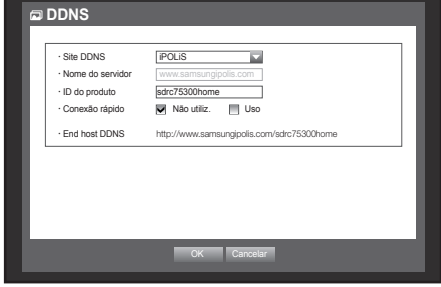